# <span id="page-0-0"></span>**Potencijali**

Ovdje se vodi evidencija o svim potencijalnim kupcima vaših proizvoda ili usluga. Čak i kada netko od njih postane vaš kupac (partner) i dalje se vodi kao potencijalni kupac vaših **novih** proizvoda ili usluga.

## **Kako se sakupljaju potencijali?**

Postoji više načina i ovdje ćemo ih sve opisati.

- 1. Izbor iz baze podataka o [pravnim osobama](https://wiki.micro-process.hr/doku.php?id=hr:oblak:sifarnici-par) i dodavanje u potencijale.
- 2. Direktnim unosom podataka.
- 3. Sakupljanjem podataka na vlastitim web stranicama i svojem obrascu.
- 4. Sakupljanjem podataka na obrascu iz Oblaka kojeg pozivate sa svojih web stranica.

#### **1. Izbor iz pravnih osoba**

Potencijale možete kreirati iz baze podataka o pravnim osobama koja je dio sustava Oblak i koja vam stoji na raspolaganju. Postupak je opisan u uputama za [Pravne osobe.](https://wiki.micro-process.hr/doku.php?id=hr:oblak:sifarnici-par)

#### **2. Direktni unos podataka**

Podatke o potencijalnom kupcu možete pronaći na žutim stranicama ili na Internetu i sami ih upisati u ovaj obrazac. Unos podataka obavlja se u dva koraka:

- U prvom koraku upisujete sve raspoložive podatke. Tako upisani potencijal dobit će status 'Neobrađen', baš kao i potencijali koji su se sami upisali preko vaših web stranica.
- Drugi korak je ispravak upisanih podataka koji vam, osim ispravka, omogućuje pokretanje nekih novih radnji koje označavate na dnu obrasca. Ovaj postupak opisan je u poglavlju [Obrada](#page-2-0) [potencijala.](#page-2-0)

Upisuju se slijedeći podaci:

- **Naziv** naziv po kojem ćete prepoznavati ovaj potencijal (do 40 znakova, obavezno polje).
- **Ime** ime kontakt osobe, ako vam je poznato (do 30 znakova).
- **Prezime** prezime kontakt osobe, ako vam je poznato (do 30 znakova).
- **Telefon** telefonski broj za kontakt (do 20 znakova).
- **Email** email adresa za kontakt (do 64 znaka).
- **Predmet** razlog zbog kojega je to potencijal. Što mu želite ponuditi (do 128 znakova)?
- **Tekst** ovdje možete upisati neku napomenu vezanu za ovaj potencijal.
- **Oznake** izaberite unaprijed [definirane oznake](https://wiki.micro-process.hr/doku.php?id=hr:oblak:sifarnici-tags) koje želite pridružiti ovom potencijalu. Po oznakama možete kasnije selektirati određene skupine potencijala. Primjer oznaka: parketari, stolari, knjigovođe, ribari, slavonija, dalmacija, kupac, dobavljač, … Potencijalu možete pridružiti više od jedne oznake.
- **Zemlja** izaberite zemlju u kojoj je sjedište potencijala.
- **Pravna osoba** upišite dio naziva tvrtke i iz ponuđene liste odaberite pravnu osobu koja stoji iza potencijala. Ako je vaš potencijal fizička osoba, onda ovo polje ostavite prazno. Ako ne postoji odgovarajuća pravna osoba, onda je najprije trebate upisati u [Pravne osobe,](https://wiki.micro-process.hr/doku.php?id=hr:oblak:sifarnici-par) a zatim ovdje odabrati. Potencijal ne mora biti ni pravna ni fizička osoba i u tom slučaju oba polja ostaju prazna. To se može dogoditi ako se pojavi potencijal koji je zainteresiran za vaš proizvod, ali još nije osnovao svoju tvrtku ili obrt. Kasnije, kada to učini, upišite podatke u pravne osobe i povežite potencijal pomoću ovog polja. Novu pravnu osobu možete dodati tako da, umjesto naziva pravne osobe koju tražite, u isto polje, upišete ispravan OIB. Na osnovu raspoloživih podataka, stvorit će se nova pravna osoba. Podatke možete dopuniti u kartici **~Dodatni podaci~**.
- **Fizička osoba** ovdje se upisuje OIB fizičke osobe, ako je vaš potencijal fizička osoba. Nakon 10 upisanih znamenki pojavit će se čitav OIB, ako takva osoba postoji u bazi podataka fizičkih osoba. Ako je nema, a vi ste upisali ispravan OIB i sve ostale podatke, nova fizička osoba će se dodati u bazu.

Ako nemate broj telefona ili email adresu, onda ne možete nikoga kontaktirati i to više nije potencijal. Ili ga brišite ili dođite do podataka za kontakt.

### **3. Sakupljanje podataka pomoću vlastitog obrasca**

Na svoje web stranice možete postaviti obrazac preko kojeg ćete sakupljati podatke od posjetitelja stanica koji su zainteresirani za vaše proizvode ili usluge. Obrazac može biti stiliziran i oblikovan u skladu s dizajnom vaših web stranica. Važno je da se POST metodom pošalju slijedeći podaci na [https://oblak.micro-process.hr/crm/set\\_upit](https://oblak.micro-process.hr/crm/set_upit).

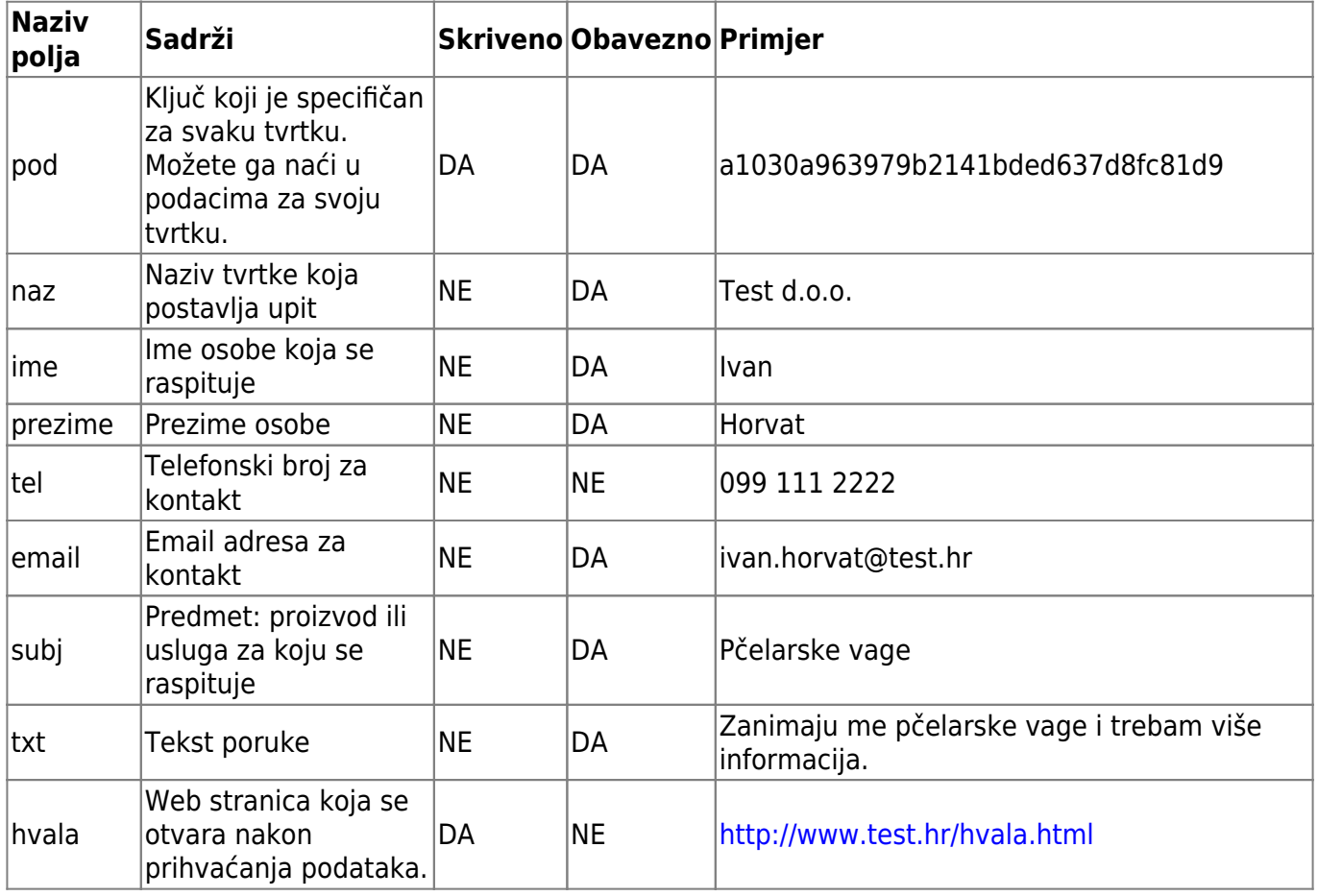

Poslani podaci pojavit će se na vrhu liste neobrađenih [potencijala](#page-0-0), a dobit ćete i email obavijest da je stigao novi upit sa web stranica (ako imate konfiguriran SMTP server). Na vama je da potencijal obradite (povežete ga s pravnom ili fizičkom osobom, otvorite kontakt osobu i dodate ga u odgovarajuću kampanju) ili ga izbrišete, ako primljeni podaci nisu relevantni. Obavezno postavite zaštitu od robota (captcha).

### **4. Sakupljanje podataka pomoću obrasca u Oblaku**

Ukoliko ne znate kako kreirati obrazac za prikupljanje podataka, možete koristiti gotovi obrazac koji se nalazi u Oblaku. Dovoljno je da negdje na svojim web stranicama postavite link na obrazac u Oblaku. Na primjer:

#### <**[a](http://december.com/html/4/element/a.html)**

```
href="https://oblak.micro-process.hr/crm/get_upit/a1030a963979b2141bde1607d8
fc81d9">Zatražite upit</a>
```
Na kraju adrese nalazi se tajni kljuc (a1030a963979b2141bde1607d8fc81d9) po kojem prepoznajemo da se radi o vašoj tvrtki. Svaka tvrtka ima svoj ključ kojeg ćete naći u podacima o svojoj tvrtki ili obrtu.

U obrascu će se pojaviti padajući izbornik sa svim aktivnim prodajnim kampanjama koje ste otvorili i dali im oznaku 'Javna ponuda'.

### <span id="page-2-0"></span>**Obrada potencijala**

Svi potencijali koji su, na bilo koji način, upisani u bazu dobivaju status 'Neobrađeni' i zahtijevaju ručnu obradu. To je naročito važno za one potencijale koji su se sami upisali preko web obrasca. Tu se mogu očekivati nepotpuni ili netočni podaci kao i razno 'smeće' koje treba odmah brisati.

Upotrebljive podatke treba iskoristiti na najbolji način, a odluku o tome 'kako' donosi referent (korisnik) koji obrađuje podatke.

Obrada započinje izborom potencijala i klikom na ikonu za ispravak podataka. Sastoji se od toga da prepoznate nekoliko mogućih situacija i odlučite što ćete učiniti. Imate nekoliko mogućnosti:

#### 1. **Već postoji potencijal s tom email adresom**

- **Dodati postojeći potencijal u novu prodajnu kampanju**. Dobit ćete listu otvorenih kampanja iz koje možete izabrati kampanju u koju ćete dodati postojeći potencijal. To radite u slučaju kada ste prepoznali da se radi o raspitivanju za novi proizvod ili uslugu. To prepoznajete po sadržaju polja 'Predmet'.
- **Dodati ovu poruku u postojeće prodajne aktivnosti**. Moguće je da vam potencijal za kojeg ste već otvorili prodajnu kampanju pošalje poruku preko web obrasca. U tom slučaju ne trebate otvarati novu kampanju nego samo ovu poruku zapisati u korespondenciju.
- 2. **Ne postoji potencijal s tom email adresom**
	- **Dodati potencijal u novu kampanju**. Potencijal se prvi puta pojavio i treba ga dodati u prodajnu kampanju koju možete izabrati sa liste. U tom slučaju označite i slijedeću mogućnost.
	- **Otvoriti novu kontakt osobu iz imena, prezimena i emaila**. Moguće je da je potencijal otvoren iz [pravnih osoba](https://wiki.micro-process.hr/doku.php?id=hr:oblak:sifarnici-par) i da je već tamo otvorena kontakt osoba. U tom

slučaju je ne treba ovdje otvarati.

- **Otvoriti novu kontakt osobu za neki drugi izabrani potencijal**. Ako prepoznate da takav potencijal već postoji, ali je email adresa različita od one koja je prvi put upisna, može se pretpostaviti da se radi o postojećem potencijalu, ali novoj kontakt osobi. U tom slučaju trebate izabrati postojeći potencijal kojem ćete dodati novu kontakt osobu.
- 3. **Označiti za brisanje**. Ovu mogućnost koristite kada je očito da se radi o 'smeću' ili kada se radi o poruci koja se odnosi na već postojeći potencijal. Nema potrebe da to ostane u bazi nakon što je već obrađeno.

Prije same obrade potrebno je da na bilo koji način (telefon, email, fax) kontaktirate potencijal i saznate sve podatke koji su vam potrebni za rad.

## **Tražilica**

Pretraživanje potencijala moguće je po slijedećim podacima:

- **Potencijali** možete izabrati sve potencijale ili samo obrađene ili neobrađene. Potencijal je obrađen kada ste pokrenuli barem jednu od radnji koje možete označiti na dnu obrasca. Podrazumijevana vrijednost su neobrađeni potencijali.
- **Vrsta** možete izabrati sve ili samo pravne osobe, fizičke osobe ili koje još nisu određene (povezane s pravnom ili fizičkom osobom).
- **Oznake** ako ste potencijalima dodijelili odgovarajuće oznake, sada ih možete pronaći po tim oznakama.
- **Nisu u kampanji** ovdje izaberete kampanju i dobijete sve potencijale koji još nisu u toj kampanji.
- **Naziv** upisujete dio naziva potencijala (tvrtke) i dobijete sve odgovarajuće potencijale.
- **Ime** upisujete dio imena osobe
- **Prezime** upisujete dio prezimena osobe

From: <https://wiki.micro-process.hr/>-

Permanent link: **<https://wiki.micro-process.hr/doku.php?id=hr:oblak:crm-pot>**

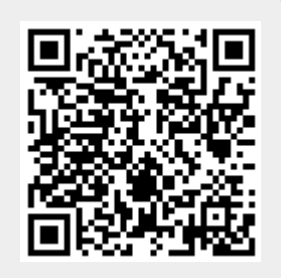

Last update: **21/08/2018 08:30**